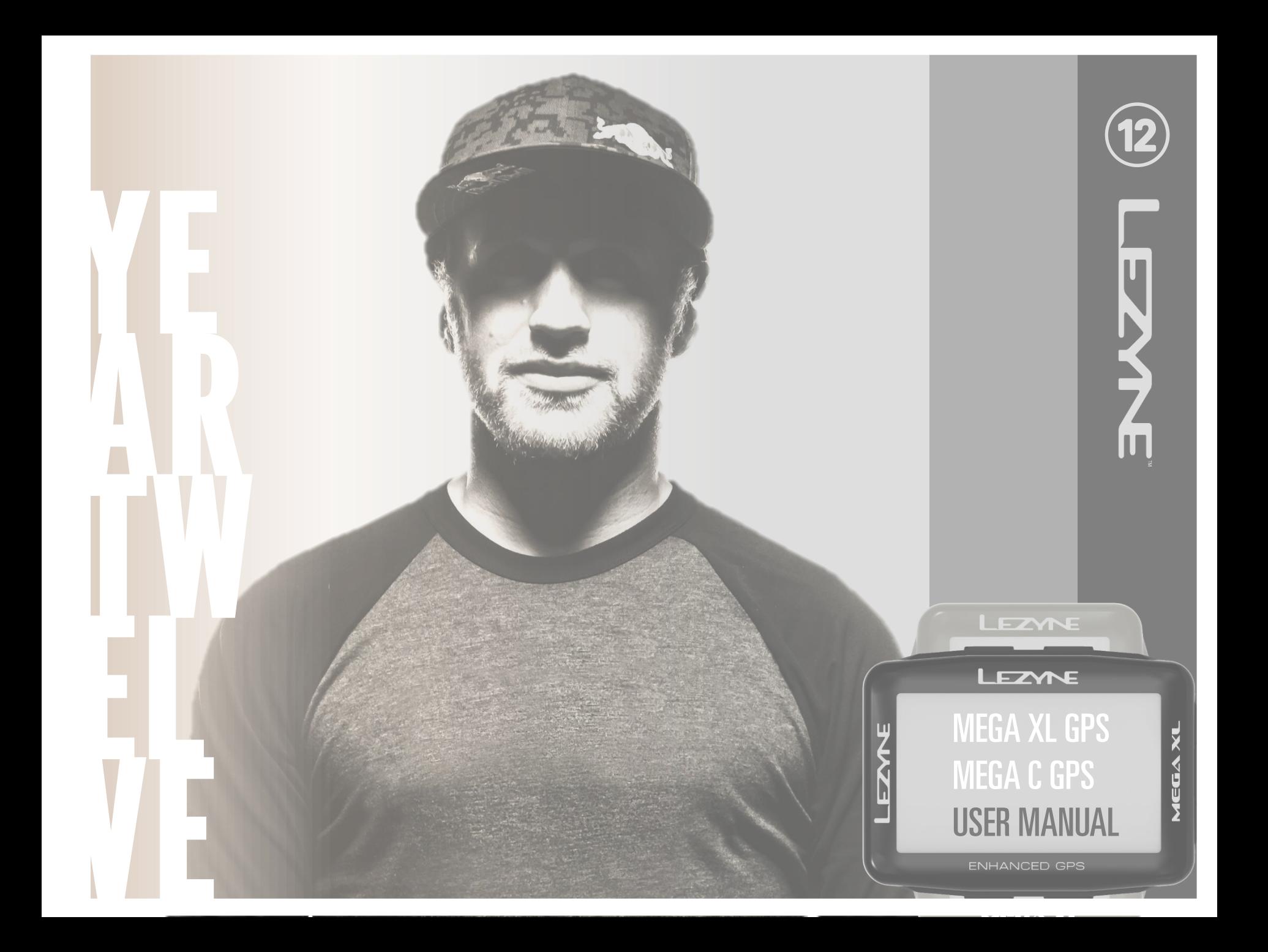

インフォメーション Lezvne 製品について詳しくはこちらから:http://lezvne.com

#### WEEE指令&製品の処分に関して

バツ印にゴミ箱の記号は、2002/96/EC電気・電子機器の廃棄に関する欧州議会及び<br>理事会指令(WEEE)に従い、欧州連合では製品が寿命に達すると、特別な処分が必<br>要であることを意味しています。この機器に加え、この指令はその記号のついた全<br>ての製品に適用されます。これら製品を分別しないゴミとして処分せず、資源とし

CE RF コンプライアンス––EUの条件をクリア:

こ、「一プ」、「一つごの意会の衛告である、一般の人々を電磁場(0-2)は以下について、1999年7月12日付けの議会の勧告である、一般の人々を電磁場(0-2)のGHz)に晒さないよう制限するRF曝露条件 1999/519/ECに従っています。この100mlx2基金が許可しない変更または改造は、EMCコンプライアンスを無効にし、<br>製品への製造者が許可しない変更または改造は、EMCコンプライアンスを無効にして、<br>この製品を拠化する権限が取り

FCC & IC ユーザーへの警告通知:

これら法令遵守に責任のある集団が明白に許可しないいかなる変更または改造も、<br>この製品を操作する権限を取り消します。

#### 注意事項

この製品はテストされ、FCC規格パート15によるクラスBデジタル機器の限度を遵守していることがわかっています。これら限度は、住宅での取り付けにおける有害なホールは対し、適切に保護するよう設けられています。この製品は、無線周波エネ場な干渉に対し、適切に保護するよう設けられています。この製品は、無線周波エネ場などがあり、適切に保護するよう設けられています。この製品は、無線周波エネ場は、無線のように対し、適切に保護するよう設けられています。こ

一受信アンテナの向きまたは位置を変える。

―この製品と受信機との距離をさらに広げる。

―受信機を接続しているものとは別の電気回線にこの製品を接続する。

一販売店またはラジオ/TVの熟練技術者に相談する。この製品はテストされ、FCC規模バート15によるクラスBデジタル機器の限度を遵守していることがわかっています。これら限度は、住宅での取り付けにおける有害な干渉に対し、適切に保護するよう設けられています。この製品は、無線周波エネルギーを発生、使用、放射できた最もないます。この製品は、無線周波エネルギーを発生、使用、放射できたと思い方式を見えています。この製品は、無線周波エネルギーを発生、使

一受信アンテナの向きまたは位置を変える。

一この製品と受信機との距離をさらに広げる。

一受信機を接続しているものとは別の電気回線にこの製品を接続する。

一販売店またはラジオ/TVの熟練技術者に相談する。この製品はテストされ、FCC規格バート15によるクラスBテジタル機器の限度を遵守していることがわかっています。これら限度は、住宅での取り付けにおける有害な干渉に対し、適切に保護する、これら限度は、住宅での取り付けにおける有害な干渉に対し、適切に保護する、この収品は、無線周波エネルギーを発生、使用、放射でき、最適ないます。この製品は、無線周波エネルギーを発生、使用、放射でき、最適ないます。

一受信アンテナの向きまたは位置を変える。

一この製品と受信機との距離をさらに広げる。

一受信機を接続しているものとは別の電気回線にこの製品を接続する。

―販売店またはラジオ/TVの熟練技術者に相談する。

#### ラベルの条件に関する通知:

この機器は、FCC規格パート15およびカナダ産業省(Industry Canada)の承諾が免除されたRSS基準を遵守しています。以下の2つの条件に従って操作してください:(1)<br>除されたRSS基準を遵守しています。以下の2つの条件に従って操作してください:(1)<br>なかる干渉も受け入れなくてはなりません。

FCC:

1.この送信機は、いかなるアンテナや他の送信機とも共に設置または操作してはなり<br>ません。

2.この製品は、規制されていない環境を提示したFCCRF曝露限界を遵守しています。<br>この製品は、ラジエターから20cm以内で取り付けおよび操作を行ってください。

#### $IC:$

この製品は、規制されていない環境を提示したカナダ携帯用品向けRF曝露限界を遵守し、このマニュアル内に表記された本来の操作を安全に行えます。RF曝露は、この製品をユーザーの体からできるだけ遠ざけるか、可能な場合は低出力に設定する<br>の製品をユーザーの体からできるだけ遠ざけるか、可能な場合は低出力に設定する<br>ことでさらに軽減することができます。

Lezyneは、Lezyne USA社の商標であり、アメリカおよび国際的に登録されています。<br>いかなる許可されていない使用も、明確に禁止されています。

Bluetooth®は、Bluetooth SIG社の商標です。

ANT+™は、DynastreamInnovations社の商標です。

Stravaという単語、Stravaのロゴ、製品およびサービス名は、Strava社の商標であり、<br>保有されています。

Shimano™は、株式会社Shimanoの商標です。

### 保証

Lezyne GPS 機器は、最初のユーザーが購入した日から、1年間の保証が付きます(購入を証明できるレシートなどが必要です)。この保証は、GPSハウジング、電子部品、付属 の取り付けブラケットに関する素材および製造の欠陥が対象です。通常の摩耗や裂け、バッテリーなどの消耗品(損傷が素材または製造欠陥により発生した場合を除く)、不適 切な取り付け、電子部品の接触または改造、転倒による損傷または故障、誤用、酷使、放置による問題は、保証対象外となります。

この製品は、USBポートをユーザーが覆わないこともあるため、不適切な密封によるハウジング内への水の浸入、またはそれにより発生したいかなる損傷も保証しません。ハウ ジングを密封する際は、以下の指示にしっかりと従ってください。この製品は、サイクリングの補助としてのみ使用を想定しており、方角、距離、位置、地形学の正確な測定を 必要とする用途に使用してはいけません。Lezyneは、この製品の地図情報の精度または完全さに関して保証しません。

Lezyneは、この製品またはその構成部品の使用により生じた交通違反の罰金や出頭命令に対する二次的または結果として起きた損害には、一切の責任を負いません。Lezyneは、 この製品の使用に関して生じたいかなる事故、怪我、死亡、損害または請求も、一切の責任を負いません。

#### 重要

この製品を使用することで気を逸らさないでください一常に安全に乗り物を操作してください。 Lezyne USA社は、この製品の使用により生じたいかなる怪我または損害にも、一切の責任を負いません。

#### 水没させないでください

Lezyne GPS 機器は、通常生活環境においては耐水ですが、防水ではありません。機器本体内部に水が入った場合、完全に乾くまで外気にさらしてください。

#### 電子部品を取り外さないでください

取り外すと、保証を受けられなくなります。

環境温度(-20~60℃)の範囲外で操作または保管しないでください。バッテリーの寿命は、温度で影響を受けることがあります。 場所および環境は、GPS信号に影響を与えることがあります。空を遮ることのない屋外で、この製品を使用してください。GPS信号の取得には、最長60秒かかります。 このGPS 機器は、測定済みの計測ツールではありません。測量を目的とした使用は行わないでください。 GPSを基準とした標高の測定は、変動することがあります。カロリー量は、参照のみの推定値です。

#### カリフォルニア州法プロポジション 65の警告:

この製品は、癌および先天性異常またはその他生殖障害を生じることがカリフォルニア州に知られている化学品を含んでいることがあります

(カリフォルニア州法は、同州の顧客にこの警告を与えることを要求します)。

詳しくは: www.lezyne.com/prop65

# 目次

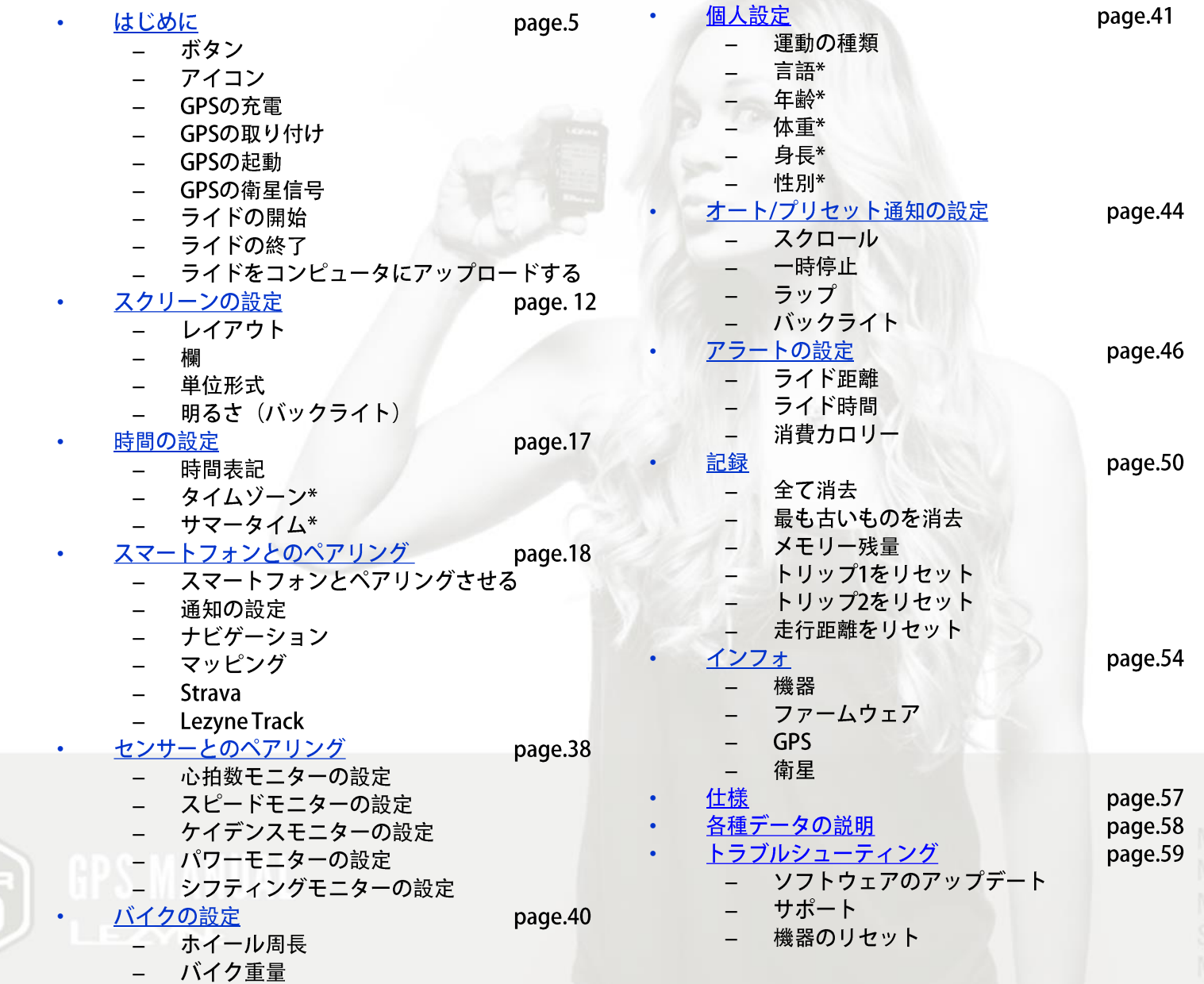

 $\begin{pmatrix} \mathbf{J}^*_{\mathbf{A}} \\ \mathbf{J}^*_{\mathbf{A}} \\ \mathbf{J}^*_{\mathbf{A}} \end{pmatrix}$ 

MINI<br>MACRO<br>SUPER<br>MICRO 4

## ボタン

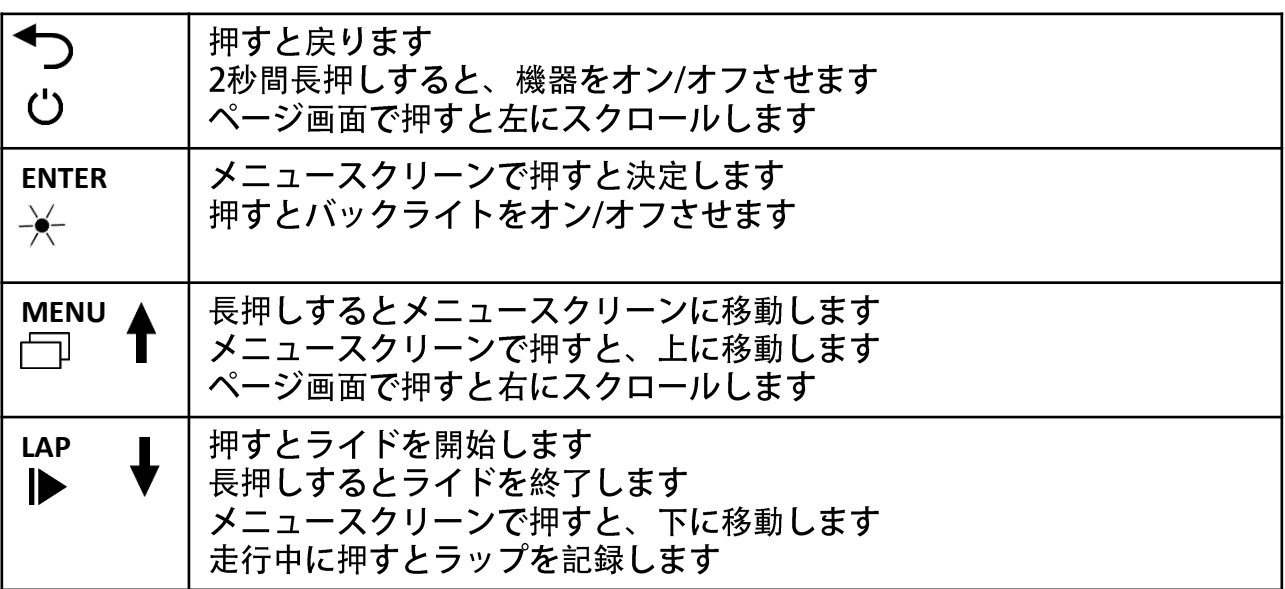

ライドスクリーンでの各ボタンの機能

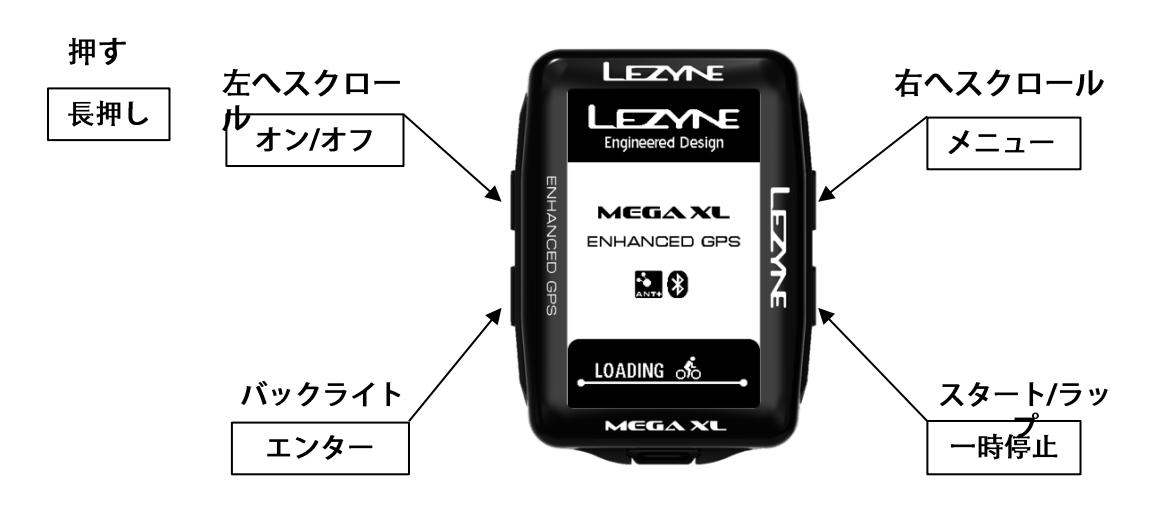

メニューおよび一時停止スクリーンでの各ボタン機能

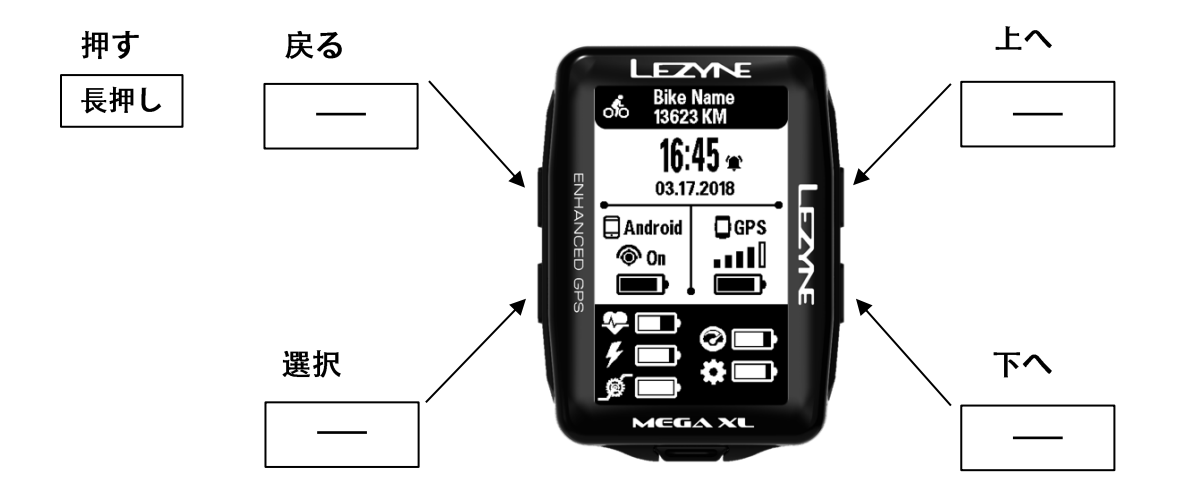

## スクリーンの各種アイコン

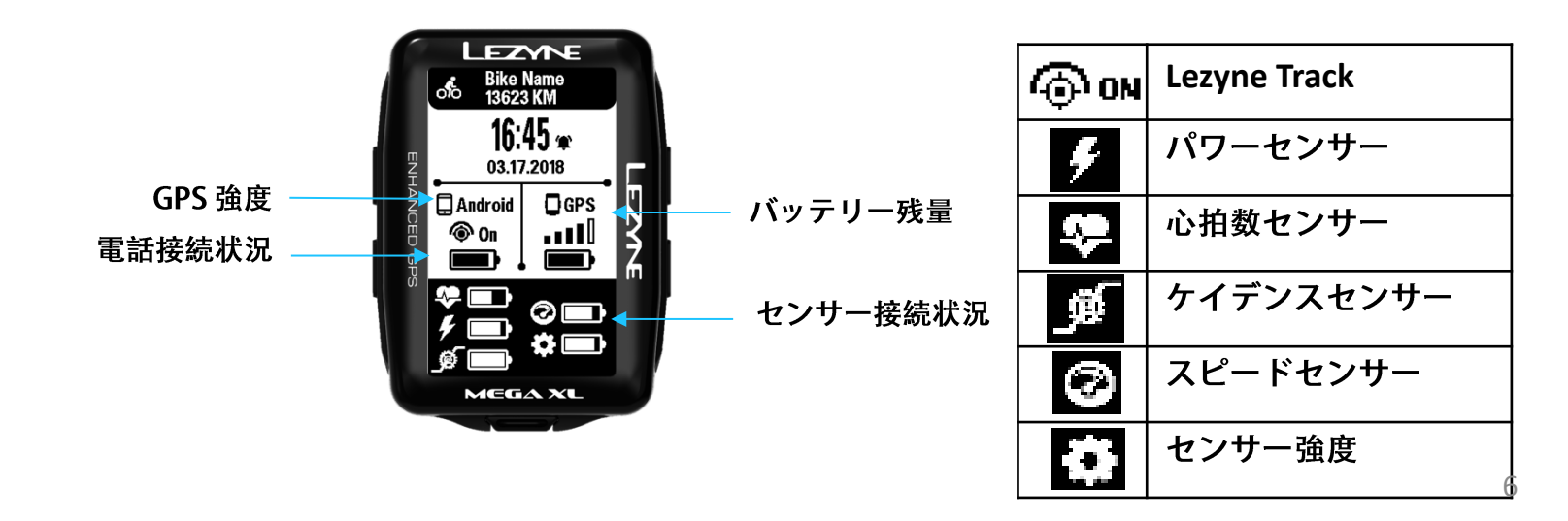

#### 充電

Lezyne GPS 機器を初めて使用する前に、充電を完了させ、 lezyne.com/qpsrootで最新ソフトウェアにアップデートしましょう。

1.外部の水分を拭き取ります。

2.USBカバーを開きます。

3.Micro USBケーブルを機器と充電用 USB ポートに

挿し込みます。付属のLezyne ケーブルを使用しましょう。

機器と接続しても充電マークが表示されない場合、そのUSBポートに電気が 流れていません。他のUSBポートに挿し込んでください。

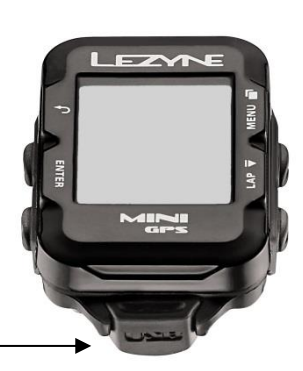

このUSBカバーを開けて充電する

### 取り付け

X-Lock マウントを取り付けるには:

1.マウント裏側のシムを入れます。

2.取り付けたい位置に2本のバンドを用いて

X-Lock マウントをしっかり固定します。

機器をX-Lock マウントに取り付けるには:

1.機器裏側のタブとマウントの位置を合わせます。 2.機器を押しながら回し、固定させます。

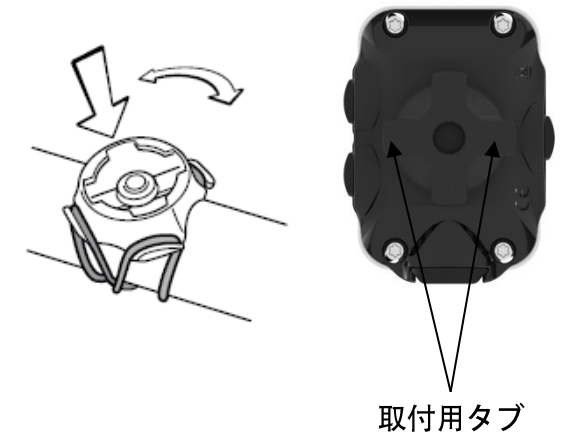

## GPSの起動

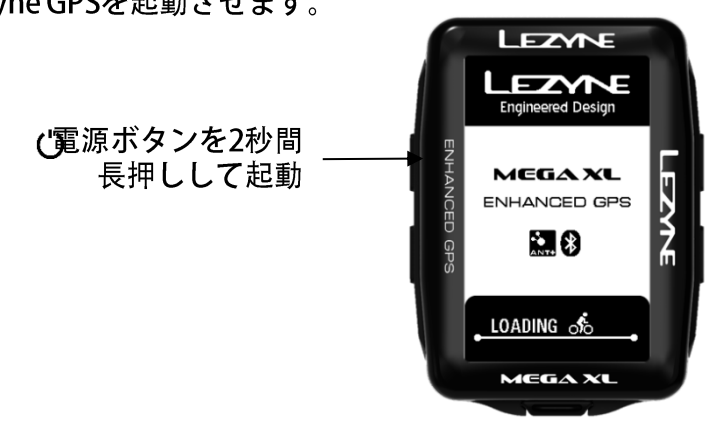

左上の(')ボタンを長押し、Lezyne GPSを起動させます。

## GPSの衛星信号

走行前に、GPS 信号を受信していることを確認しましょう。これには30~90秒か かります。GPSを受信しやすい環境:

1.屋外の開けた場所に行きます。

2.GPS 機器を空が遮られていない場所に置きます。

3. GPS 強度のドットが増えるのを待ちます。

\*GPS信号を受信する前に走り始めると、

ポップアップ通知が表示されます。

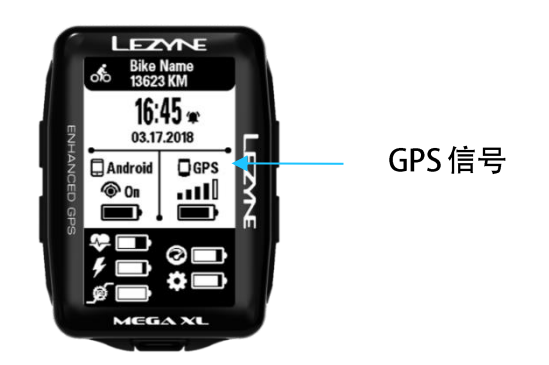

## ライドの開始

- 1. GPS信号の受信を待ちます。
- 2. 右下の|▶ラップボタンを押して記録を開 始します。
- 3. 走行データは、タイマーの作動中に記録 されます。記録中を示すアイコンがスク リーン右上で点滅します。
- 4. 右上にまたは左上の サボタンを押してス クロールし、走行情報を表示するページ を確認します。

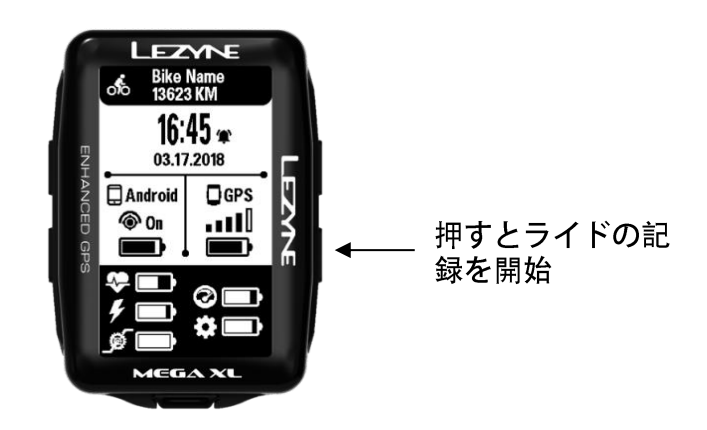

## ライドの終了

右下のボタンを長押しして、一時停止メニューを開きます。 記録を続けるにい 再開を選択するか、ライドを保存または破棄します。

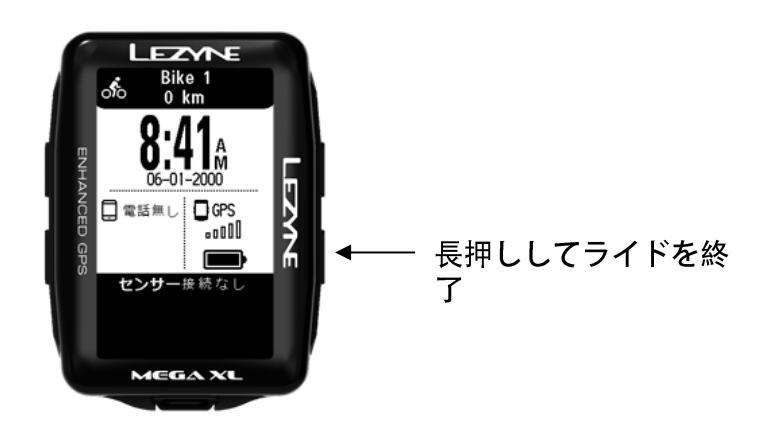

## ライドをコンピュータにアップロードする

- 1. USB ポートの防水カバーを取り外します。
- 2. PowerまたはSuper GPSを、マイクロUSBケーブルでコンピュータに接続し ます。
- 3. GPSにはフォルダが予め用意され、USBドライブのように読み込めます。
- 4. Lezyne GPS フォルダ内Activities フォルダにある.Fit 走行ファイルをアップ ロードし、さらに共有できます: www.lezyne.com/gpsroot  $\supseteq$  Lezyne GPS

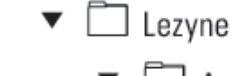

 $\blacktriangledown$   $\Box$  Activities

USB ポート防水

USBポート防水カバーを2箇所のシールロックに再び取り付けて、 水分の浸入を防ぎましょう。 **USB SEAL** 

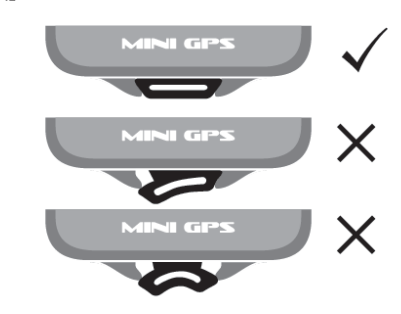

GPS 機器のアップデート

GPS 機器のソフトウェアのアップデートはこちらから行えます: http://www.lezyne.com/support-downloads.php

メニュースクリーン

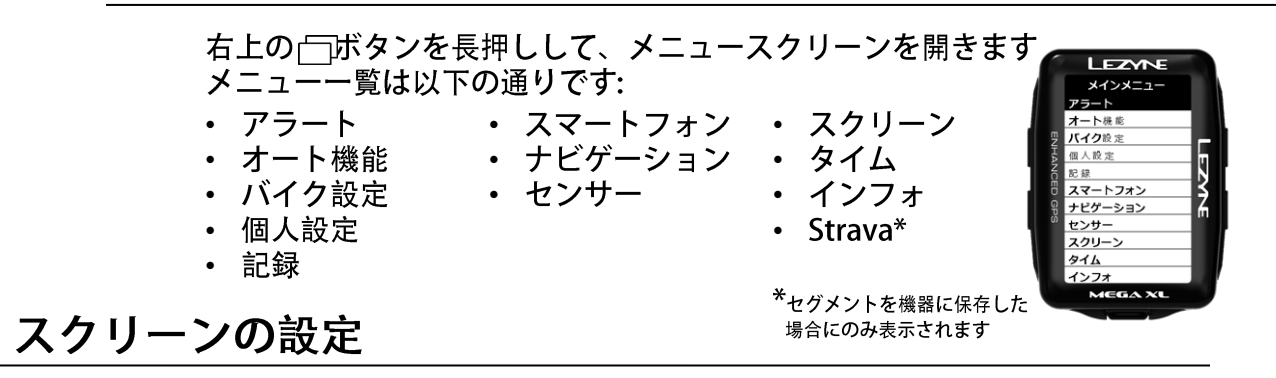

スクリーンの表示

最大5つのデータページを作成および変更して、異なるデータ欄を表示できます。 スクリーンメニューに移動します。

1.メニュー画面でスクリーンまで スクロールし、左のエンターボタンを 押します。

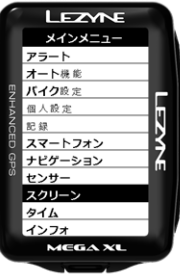

## データページ

データページ エンターボタンを押すと、 見たいページ数を設定できます。

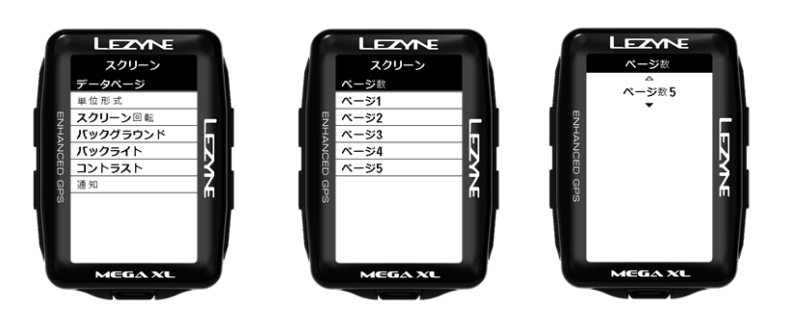

ページの設定

各ページには3種類の表示方法があります:

- 欄の数 2
- 欄の数 3
- 欄の数 4

レイアウトを変えるには

1.変更したいページまで上下にスクロールし、左のエンターボタンを押します。

2.欄の数では、エンターを押して、スクリーンに表示させたいデータの欄の数になるまで右側のボタンで欄数を合わ せます。

3.エンターを押して選択します。

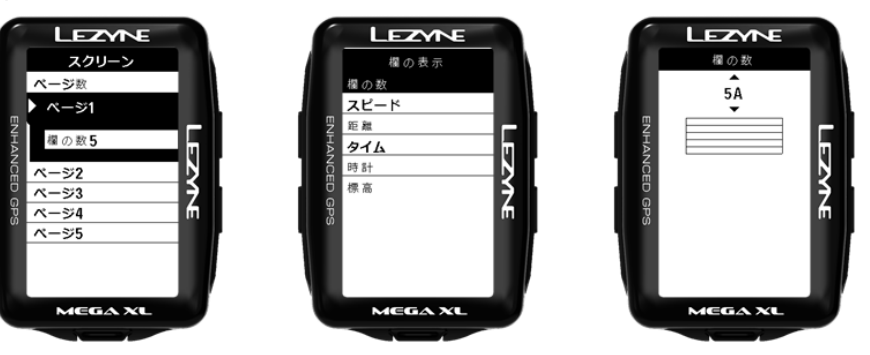

#### データ選択の表示

欄では、それぞれのデータラインにどのデータを表示させるかを決められます。 変更したい欄になるまで上下に移動してエンターを押します。上下にスクロー ルして表示内容を出し、エンターを押します。

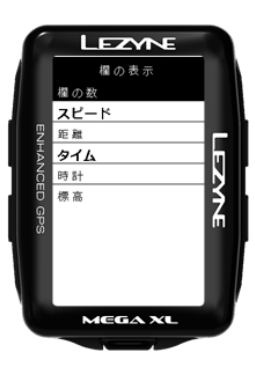

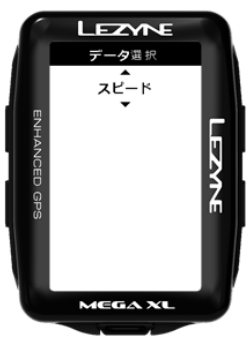

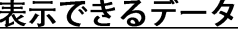

距離

スピード

平均スピード

最高スピード トリップ1

トリップ2

登り獲得標高

下り獲得標高

走行距離

タイム 時計 標高

勾配

気温

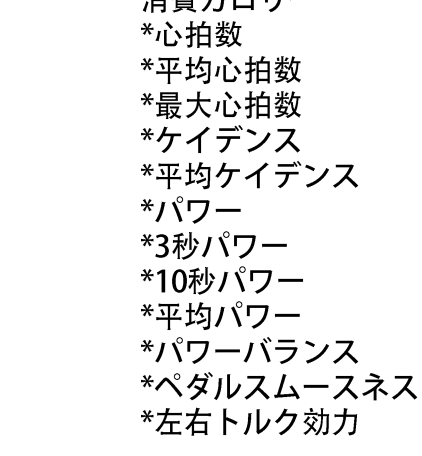

出弗五百日二

Lap 距離 Lap スピード \*Lap  $\sqrt{5}$ \*Lap 心拍数 \*Lap ケイデンス Lap タイム \*\*Di2シフティング \*eTapシフティング

データの定義はこちら

#### 単位形式の表示

単位では、マイルまたはキロメートル表示を設定できます。 エンターを押して右側のボタンで単位表示を切り替えます。最後にエンターボ タンを押して設定を決定します。

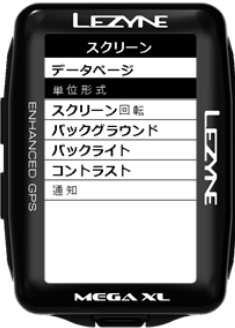

明るさの表示

明るさでは、バックライトから照らされる明かりの強さを選択できます。エン ターを押して右側のボタンで明るさを強くまたは弱くします。 最後にエンターボタンを押して設定を決定します。完了したらバックボタンを 押します。

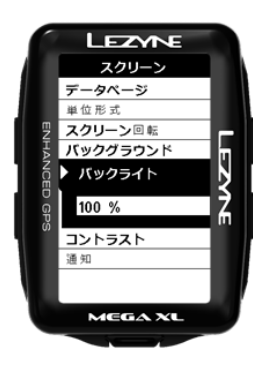

## 画面回転ディスプレイ**\*\*Mega XL**のみ利用可能**\*\***

画面回転では、縦画面と横画面を選べます。エンターを押して上下にスクロー ルし、エンターを押して設定を選択してください。

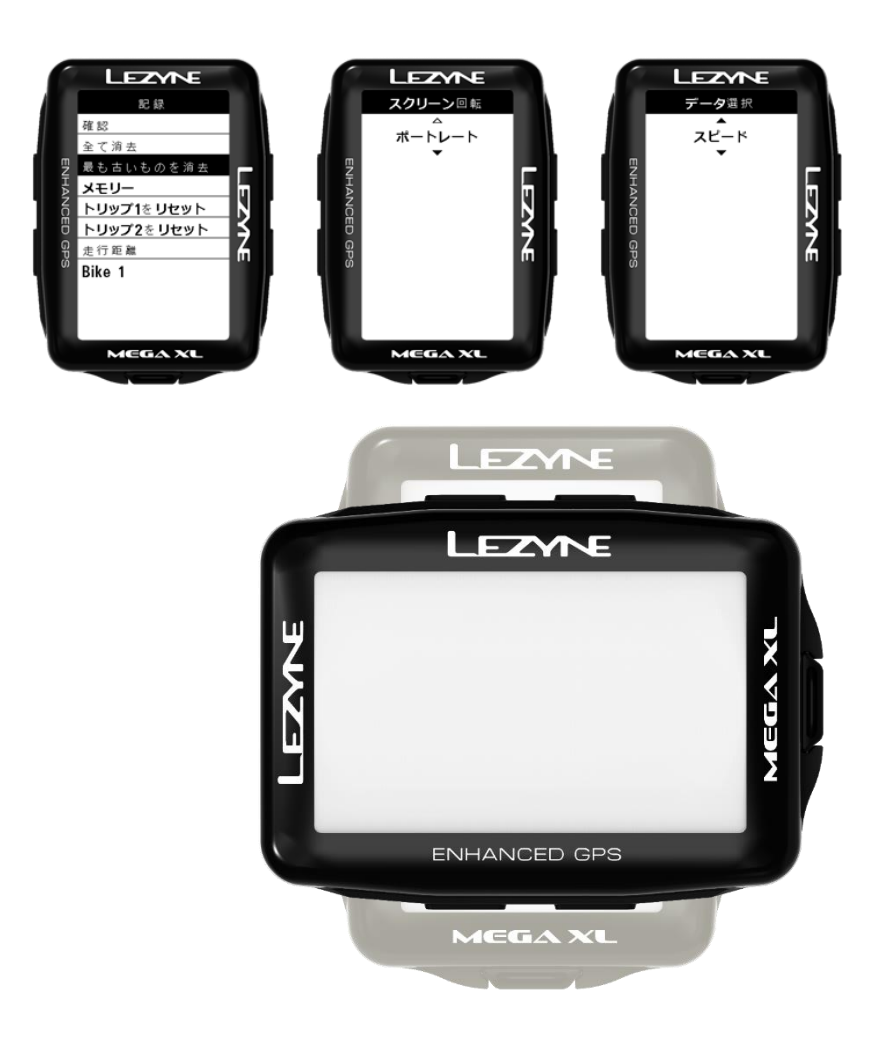

#### 通知の表示

通知では、スマートフォンの通知に使われるフォントのサイズを変更できます。 エンターを押して右側のボタンでサイズを選択します。最後にエンターボタンを 押して設定を決定します。

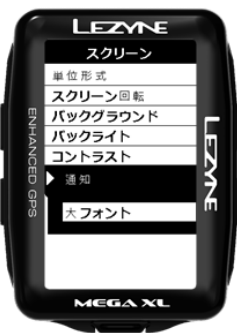

時間の設定

時間形式

時間形式では、12時または24時表示を選択できます。エンターを押して右側の ボタンで12時または24時を選択します。最後にエンターボタンを押して設定を 決定します。

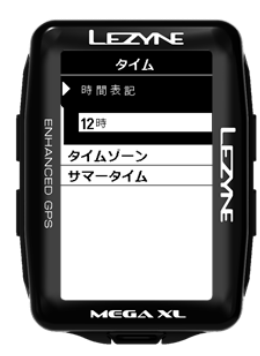

## タイムゾーン

タイムゾーンでは、現在地から最寄りの場所の時間に設定します。エンターを 押して右側のボタンで選択します。最後にエンターボタンを押して設定を決定 します。

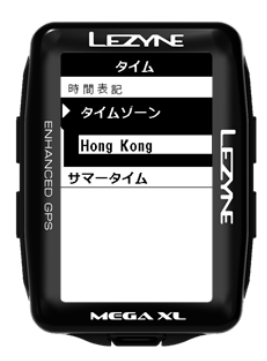

サマータイム

サマータイムは、現在地に適用される場合に時間を調整します。エンターを押 して右側のボタンで選択します。最後にエンターボタンを押して設定を決定し ます。

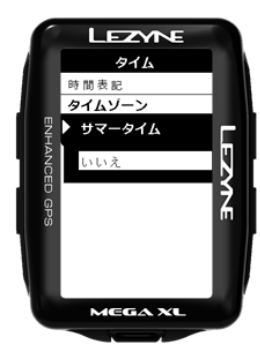

## スマートフォンとペアリングさせる

- 1. 無料のLezyne GPS Ally v2 アプリをスマートフォンにダウンロードします。
- · AndroidはGoogle Play、iPhoneはApp Storeで行います。
- 2. スマートフォンでアプリを開き、デバイスタブのスキャンをタップします。
- 3. Lezyne GPSの右上を長押しし、メニューからスマートフォンへ行き、エンターを 押します。
- 4. 矢印のボタンでiPhoneかAndroidを選択し、エンターを押します。
- 5. GPS Ally アプリにペアリングさせたいLezyne GPSデバイスが表示されます。選択 すると、ポップアップ通知が現れ、ペアリングをするか尋ねるので、GPSに表示 されたコードを入力し、ペアを選択します。

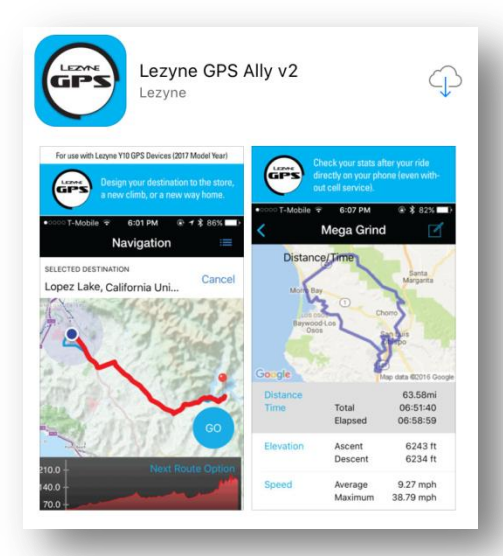

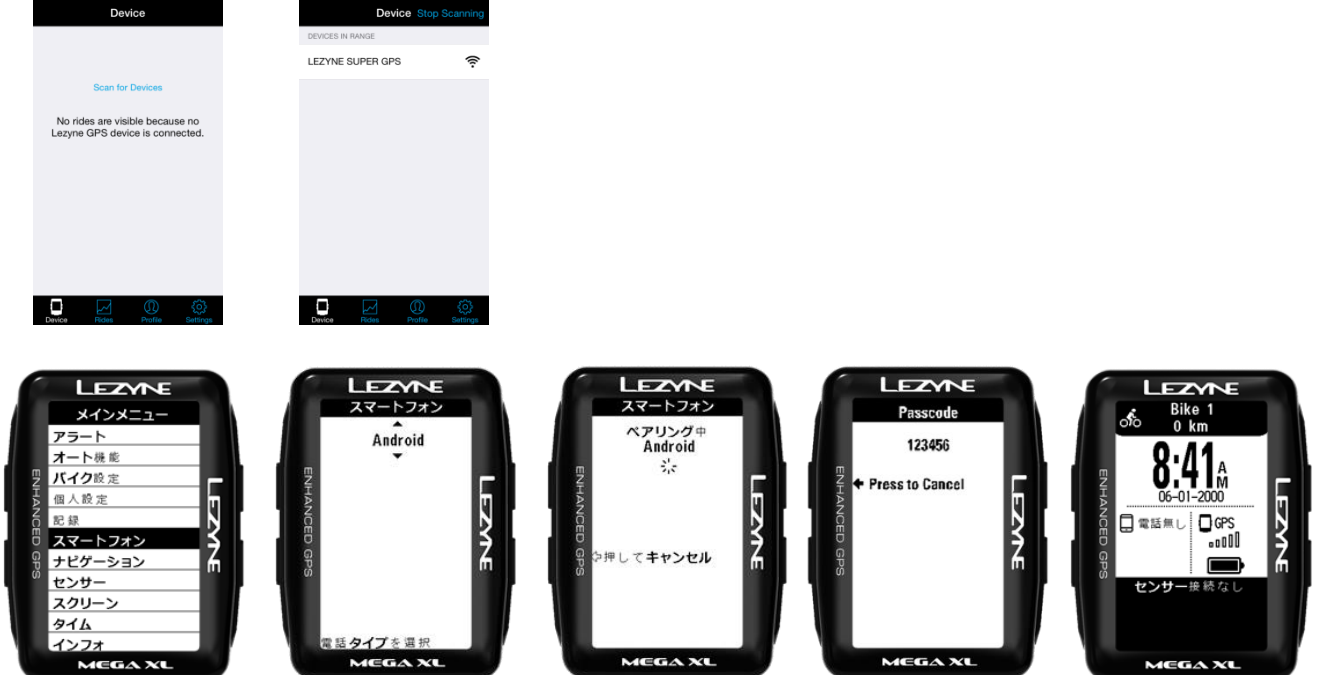

## 電話ペアリングのリセット

問題が電話のペアリングが発生した場合、または電話とペアになっている場合は、 もうペアリングしたくない場合は、電話のペア設定をリセットします。これにより、保存 された電話情報がクリアされます。

1. 電話で、矢印ボタンを使用してリセットを選択し、Enterキーを押して選択します。

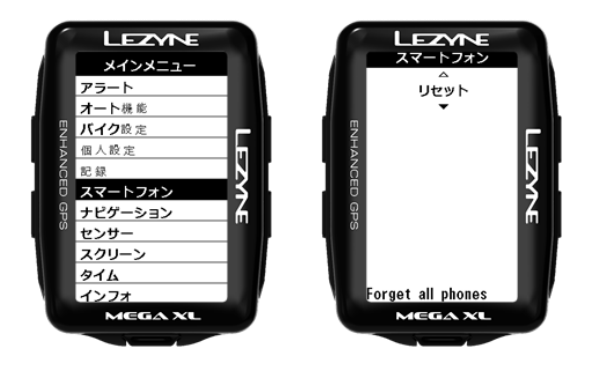

スマートフォンとのペアリング**– Ally** アプリ

セットアップのサポート

セットアップでわからない場合は、[設定]→[サポート]をタップし、リンクされたビデ オチュートリアルをご覧ください。

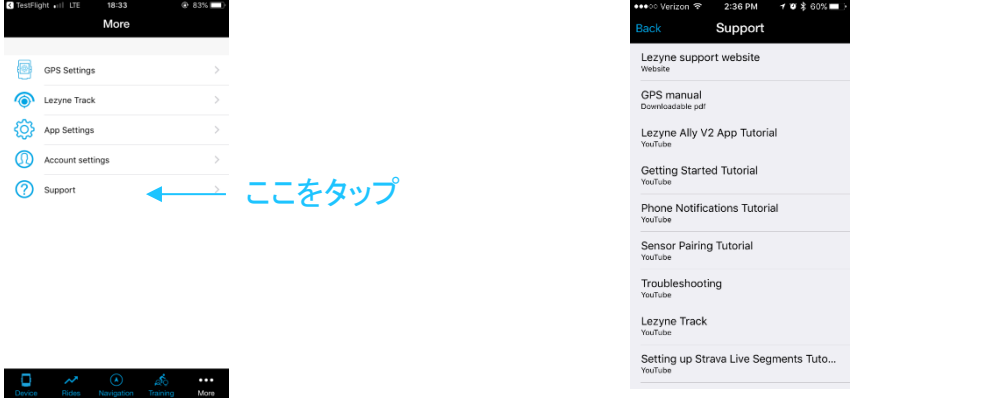

## **GPS** 設定 **(**デバイスセットアップ**)**

Ally アプリが携帯電話にインストールされ、携帯電話がGPSデバイスとペアリングさ れると、アプリにてGPSデバイスを設定することができます。 [設定]オプションをタップして[GPS settings]に移動します。

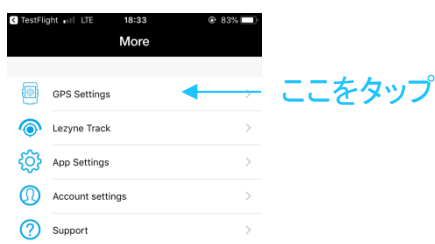

一般設定

一般設定では、アラート、オート機能、個人設定、ナビゲーション、スクリーン、タイム、 Stravaの設定ができます。

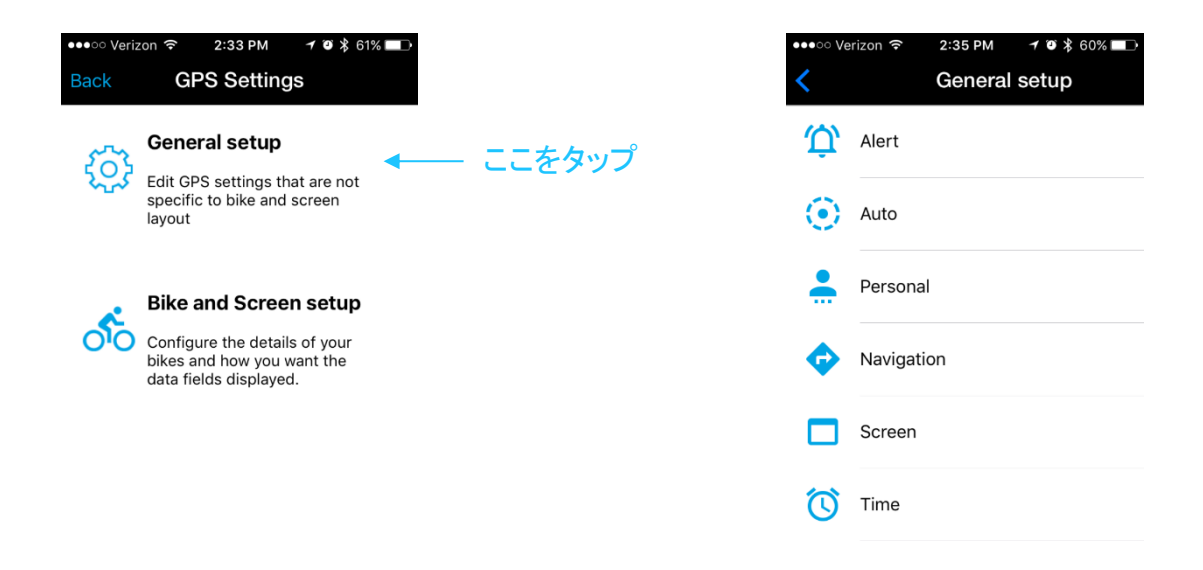

## バイク スクリーン設定

バイク スクリーンのセットアップでは、最大5つのバイクを登録できます。 そして、登 録された自転車のごとに画面をカスタマイズ可能です。各バイクの、バイク名、ス ポーツタイプ、ホイール周長、バイク重量、および走行距離計を登録設定します。

![](_page_21_Picture_40.jpeg)

スクリーンセットアップ

スクリーンセットアップでは、最大5ページ、2-8フィールドでカスタマイズ可能です。 (モデルによりフィールド数は異なります。)

- 1. データフィールド数をタップし、好みのフィールド数を選択。
- 2. データフィールドをタップしデータフィールドを選択
- 3. 表示させたい項目を選択。
- 4. OKをタップ

![](_page_22_Figure_7.jpeg)

## 通知の設定

Lezyne GPS 機器をLezyne GPS Ally v2 アプリとペアリングさせると、テキスト、E メール、着信の通知を表示できるようになります。

スマートフォンがテキストとEメールの通知を表示するよう設定すれば、この機能を 利用できます。詳しくは、お使いのスマートフォンメーカーの説明書をご覧くださ  $\mathbf{v}_\mathrm{c}$ 

Lervne CDS Allywo アプリズ 記字カづね開いて通知ねまつにします

![](_page_23_Picture_26.jpeg)

## ナビゲーションの設定

Lezyne GPS 機器をLezyne GPS Ally v2 アプリとペアリングさせると、ターンバイ ターンナビゲーションを表示できるようになります。

Lezyne GPS Ally v2 アプリでナビゲーションタブを開き、次のように検 索します:

- マップ上で目的地をタップ。
- 検索ボックスで住所を入力。
- 検索ボックスで目的地の名前を入力。 目的地が決定したら、複数のルートオプションが表示されます。
- · 希望するルートを選択し、GOをタップします。
- ルートマップに沿って、方角が表示されます。

![](_page_24_Figure_9.jpeg)

![](_page_24_Picture_107.jpeg)

![](_page_24_Picture_11.jpeg)

#### 曲がる際の表示

![](_page_24_Picture_13.jpeg)

ルートの

オプション

選択した

選択した

![](_page_24_Figure_14.jpeg)

## ナビゲーションオフラインマップ

オフラインマップは、通信エリア外にいてもナビゲーションを利用できるようにします。 お好みの地域のマップをダウンロードし、お使いのデバイスに保存してください。

- ギアのアイコンをタップし、オフラインマップを開始および選択してください。
- マップをダウンロードし、それをデフォルトマップとして使いたい場合は、prefer offline routingのボタンをタップしてください。
- プロファイルでは、お好みのルートの種類を選べます。
	- マウンテン、コミューター、ロード、イージー、最短、ハイキング
- マップのダウンロードをタップすると、マップページに現在地が表示されます。
- ダウンロードしたい地域をズームイン/アウトしてください。
- お好みの地域が四角い範囲内に入ったら、最下部のダウンロードをタップすると、 そのマップがお使いのデバイスにダウンロードされます。

![](_page_25_Picture_10.jpeg)

## ナビゲーションオフラインマップ

オフラインマップは、**LEZYNE GPS ROOT**ウェブサイトにおいても作成可能です。オフラ インマップ画面にて、ダウンロードしたいマップエリアを選択し、あなたの**GPS**へ送る だけです。

- LEZYNE GPS ROOTウェブサイトにおいて、オフラインマップへ行きます。
- あなたがダウンロードしたいマップエリアを選択するために四角の枠を使います。 角をクリックすることで、枠を大きくしたり小さくしたりできます。
- スクリーンの右メニュー"クリックにてダウンロード"にてマップのダウンロードが始 まるでしょう。手順を支援するための指示が下に表示されます。
- ダウンロードが完了したら、ファイルをコピーし、あなたのGPS DEVISEのMap Folderにペーストします。手順としては、まずはデバイスを見つけます(通常E:と 呼ばれています)デバイスを開き、Map Folderにダウンロードしたファイルをペー るつつォルダに貼り ストします。 ダウンロードした地図 付ける

![](_page_26_Picture_7.jpeg)

## ナビゲーションマップのスタイルと単位

マップのスタイルでは、お使いのデバイスのデフォルトマップか**Lezyne** オフライン マップを選べます。

• ご覧になりたいスタイルを選んでください。

単位のフォーマットでは、キロメートルかマイルを選べます。

• ご覧になりたいスタイルを選んでください。

![](_page_27_Figure_6.jpeg)

## ナビゲーションの設定

Lezyne GPS 機器は、Lezyne GPS Ally v2 アプリに現在地を知らせてナビゲーション を補助することができます。ルートから外れそうになると、自動の再ルート設定が、 GPS 機器に新たな方向を送信するLezyne GPS Ally v2 アプリ内で起動します。

再ルート設定を利用せずに同じルートを走行したい場合、リルート機能をオフにで きます。機器に方向を送信したあとにキャンセルしたい場合、GPS メニューから キャンセルを選択できます。

◆再ルート設定オン/オフの仕方

1.ナビゲーションでエンターを押します。

2.ナビゲーションの再ルート設定を、右側のボタンでオンまたはオフを 選択。

3.エンターを押して選択します。

ターンバイターンナビゲーションがGPSに送信されると、スマートフォ ンにアクセスせずにルートをキャンセルすることもできます。

◆ナビゲーションのキャンセル方法 (GPSでキャンセルする方法) スマートフォンからキャンセルすることもできますが、GPSにおいても キャンセルすることはできます。 GPS メニューのナビゲーションでエンターを押します。

1.右側のボタンで上下に移動してキャンセルします。 2.エンターを押して選択すると、ナビゲーションのルートがキャンセル されます。

![](_page_28_Picture_11.jpeg)

## ナビゲーションのGPS Root

Lezvne GPS Root ウェブサイトのルートタブでルートを作成できます。ルートは、サイ クリング、ハイキング/ウォーキング、ドライビングに基づいたものとなります。

保存したルートは、Lezyne Ally アプリからアクセスでき、GPS 機器でターンバイター ンナビゲーションを表示します。

- 目的地は、住所名前の入力またはマップをクリックすると決定できます。
- 1. 目的地とスタート/フィニッシュを設定したら、計算をタップしてルートのオプショ ンを選択します。
- 2. ルートに名前を付けて保存します。
- 目的地までのルートをいくつか作成するには 1. マップをクリックして、ポイントを作成します。 スタート、ゴール、経由地を含むルートを作成します。 経由地は順に沿って変更できます。 2.ルートを測定します。 ルートの

![](_page_29_Picture_8.jpeg)

![](_page_29_Picture_9.jpeg)

## フットパスマッピング

Lezyne GPSはフットパスマップを記録し始めると、走ったルートを表示します。 1. 右下の ▶記録ボタンを押すと、フットパスマップが表示されます。

![](_page_30_Picture_3.jpeg)

ルートマッピング

ルートマップはナビゲーションを利用中に、 スタート、ゴール、そのルートでの現在地を表示します。

![](_page_30_Picture_6.jpeg)

## Strava Syncの設定

Lezyne GPS Root ウェブサイトまたはLezyne GPS Ally v2 アプリでは、人気のソー シャルネットワークであるStravaとアクティビティを同期できます。Strava.com アクティビティは、アップロードごとまたは一度に自動で同期させることができます。 Ally アプリとGPS Root ウェブサイトの設定タブからログインすることで、Ally アプリ 内でアカウントをStravaと同期させることができます。

#### Lezyne GPS Ally v2 アプリの同期

- 1. その他のタブでアプリの設定に移動します。
- 2. Stravaと接続をタップします。
- 3. Ally アプリと同期するには、Stravaのアカウントが必要です。
- 4. Stravaのアカウントにログインして承認します。
- 5. 接続に成功したら、アクティビティをアップロードしたときに自動同期させるか、 一度に同期させるようAlly アプリを設定します。

![](_page_31_Figure_9.jpeg)

32

## **Strava Sync**

## Strava Syncの設定

#### Lezyne GPS Rootの同期

- 1. Stravaと同期するには設定をクリックします。
- 2. Stravaと接続のボタンをクリックします。
- 3. Stravaへのログインが求められます。
- 4. 接続を承認するページが現れます。許可をクリックして承認します。
- 5. ライドをアップロードするときに自動で同期するよう設定するか、ライドを確認 するとき一度にアップロードできます。

![](_page_32_Picture_31.jpeg)

## Lezyne Trackの設定

Lezyne Trackは、ライド情報を友達、家族、または通知を設定した人となら誰でもリ アルタイムで共有できる機能です。以下の内容を含むマップへのリンクを記載したE メールを送信します。

- 現在地
- スピード
- 距離
- その他接続したセンサーからの情報

連絡先の作成に必要なのはメールアドレスのみであり、Lezyne GPS 機器で記録を始め ると、ライドに出たことを伝えるEメールが送信されます。

- 1. Lezyne GPS Ally v2 アプリをダウンロードします。
- 2. Ally アプリでその他のタブをタップしてLezyne Trackを探します。
- 3. Lezyne Trackを起動します。
- 4. 連絡先を入力するか検索して、Eメールの送信先に追加します。
- 5. Lezyne GPSで記録を開始したら、選択した連絡先に通知が送信されます。

![](_page_33_Figure_13.jpeg)

トラッキング**/**トレーニング

## トレーニングプログラムセットアップ

**Lezyne GPS Lezyne GPS** は、デバイスにワークアウトをインポートし、**[TrainingPeaks](trainingpeaks.com)[™](trainingpeaks.com)** と **[Today's Plan](todaysplan.com.au)** と同期可能です。アカウントの設定やワークアウトの作成などウェブサイ トをご覧ください。

- 1. Lezyne GPS Allyアプリを開いて下さい。
- 2. 設定をタップしトレーニングプログラムをタップする。
- **3. TrainingPeaks** か **Today's Plan** どちらかをログインや同期するためにタップする。
- 4. ログインしてAlly Appに戻ったら、下にスワイプしてページを更新します。 今日の ワークアウトがスケジュールされている場合は、下部に表示されます。 タップして デバイスに同期して下さい。
- 5. セットアップゾーンでは、心拍数ゾーンまたはパワーゾーンのいずれかを使用して トレーニングを設定するオプションが提供されます。
- 6. これらのゾーン設定はマニュアルか**TrainingPeaks** or **Todays Plan** に同期して設定 することができます。

![](_page_34_Figure_9.jpeg)

トラッキング**/**トレーニング

## トレーニングプログラムセットアップ

- 1. スケジュールされたトレーニングがGPSデバイスに同期すると、デバイスの画面に コマンドプロンプトが表示されます。
- 2. 今すぐトレーニングを開始しますか ?と 画面に表示されます。 開始するには「は い」もしくは、後でトレーニングを開始するを選択します。
- 3. 「いいえ」を選択した場合に、ライド途中でトレーニングを開始するには、LAPボタ ン▶を2秒間押し続けてください

![](_page_35_Picture_5.jpeg)

## トレーニングプログラムセットアップ

オートシンク機能がオンになっていると、記録されたライドとワークアウトのライドがト レーニングプログラムと同期できます。

#### **GPS Root/Ally App** 同期

- 1. アプリの設定をクリックし、同期したいプログラムを選択。
- 2. 設定されていないプログラムをクリックすると、そのサイトのログイン画面が表示 されます。
- 3. ログインしたら、セットアップを完了するために認証する必要があります。
- 4. ライドがGPS Root / Ally Appにアップロードされると、自動的に選択したプログラム と同期します。

![](_page_36_Picture_72.jpeg)

## センサーの設定

Lezyne MiniおよびMacro GPSは、Bluetooth SmartまたはLE Heart Rateモニターとの みペアリングできます。 Micro、Micro C、SuperGPSは、Bluetooth®とANT+™の両方とペアリングできます。

\*センサーとペアリングする前に、 機器とのペアリング方法に関してメーカーの説明書を確認してください。

- 1. センサーでエンターを押してアクセスします。ペアリングさせたいセンサーの種 類を選択してエンターを押します。
	- スピード&ケイデン • 心拍数 ス
	- スピード
	- ・ パワー ・ ケイデンス

![](_page_37_Figure_8.jpeg)

• シフティング 2. お使いの機器の種類に合わせて、Bluetooth®またはANT+™から選択します。

3. ペアリングさせるセンサーを選択します。

\*この作業には数分かかることがあります\*

ペアリングが完了したら、GPS機器にはペアリング完了の文字が現れ、アイコンがホー ムスクリーン

に表示されます。

![](_page_37_Figure_14.jpeg)

![](_page_37_Figure_15.jpeg)

#### パワーモニターの設定

\*パワーモニターとペアリングする前に、機器とのモニターの設定、ペアリ ング、キャリブレーション方法に関してメーカーの説明書を確認してくだ さい。

1.パワーでエンターを押してペアリングさせます。機器が周辺にあるパワー センサーを探します。 \*この作業には数分かかることがあります\* 2. ペアリングさせるセンサーを選択します。 \* (名前または機器と一致するID番号を確認してください) 完了したら、GPSにペアリング完了の文字が表示されます。 3.ペアリング後に利用できる機能:

- キャリブレーション\*

- オートゼロ\* (ANT+バージョンのみかャリブレーションおよびオートゼロの方法に関してメーカーの説明書を確認して ください - クランクアーム長さの設定

![](_page_38_Figure_6.jpeg)

#### ホイール周長の設定

ホイール周長はスピードセンサーを調整して、ホイールサイズに基づく正確な スピードを表示します。スピードセンサーを屋内のトレーニングで使用する際 に必要となります。

\*ペアリングしたスピードセンサーがスピードと距離の記録を代わりに行い、 GPSからの情報は不要になります。

エンターを押して右側のボタンで数を増やすまたは減らします。エンターボタ ンを押して変更を決定します。終了したら、戻るかエンターボタンを押します。

#### ホイールサイズと周長

ホイールサイズはタイヤ側面に記載されていることがあります。これは正確な数値のリストではなく、お おまかな目安です。より正確なホイール計算機はオンラインで見つかります。またはこちらのウェブサイ トをご覧ください

http://www.bikecalc.com/wheel size math

![](_page_39_Picture_47.jpeg)

![](_page_39_Picture_9.jpeg)

#### 運動の種類

運動の種類は、あなたのアクティビティに最適な選択肢を表示し、ダウンロー ドする際にどう分類されるかを伝えます。 エンターを押して右側のボタンで選択します。エンターボタンを押して選択を 決定します。

![](_page_40_Picture_3.jpeg)

言語の設定

お好みの言語に設定できます。 エンターを押して右側のボタンで選択します。エンターボタンを押して選択を 決定します。

![](_page_40_Picture_41.jpeg)

## 年齢の設定

年齢の設定は、消費カロリーの計算に役立ちます。 エンターを押して右側のボタンで数を増やすまたは減らします。エンターボタンを押し て変更を決定します。終了したら、戻るかバックボタンを押します。

![](_page_41_Picture_3.jpeg)

## 体重の設定

体重の設定は、消費カロリーの計算に役立ちます。 エンターを押して右側のボタンで数を増やすまたは減らします。エンターボタンを押して 変更を決定します。終了したら、エンターまたはバックボタンを押します。

![](_page_41_Picture_39.jpeg)

### 身長の設定

身長の設定は、消費カロリーの計算に役立ちます。 エンターを押して右側のボタンで数を増やすまたは減らします。エンターボタンを押して 選択を決定します。

![](_page_42_Picture_3.jpeg)

性別の設定

性別の設定は、消費カロリーの計算に役立ちます。男性または女性から性別を選択しま す。 エンターを押して右側のボタンで選択します。エンターボタンを押して選択を決定しま す。

![](_page_42_Picture_6.jpeg)

### スクロールの設定

記録中に機器のページを自動でスクロールできます。 エンターを押して右側のボタンでオンかオフを選択します。エンターボタンを 押して選択を決定します。

![](_page_43_Picture_3.jpeg)

## スタート/ストップ (一時停止) の設定

一時停止の設定は、ライドを一定時間中断すると記録を停止する、自動のスタート/ストッ プ機能です。再び動き出すと、スタートします。 エンターを押して右側のボタンでオンかオフを選択します。エンターボタンを押して選択 を決定します。

![](_page_43_Picture_6.jpeg)

## ラッププリセット通知の設定

ラッププリセットにより、時間や距離の目標に基づくポップアップを通知し、.fit ファイルでデータを保存できます。 エンターを押して右側のボタンで時間または距離を選択します。エンターを押して 決定し、右側のボタンで数を増やすか減らします。完了したらエンターボタンを押 します。リセットするには、オフを選択して設定の手順を繰り返します。

![](_page_44_Picture_3.jpeg)

ライトを設定すると、任意のボタンが押されたらいつでもバックライトを自動で点灯させ ます。

エンターを押して右側のボタンでオンかオフを選択します。エンターボタンを押して選択 を決定します。

![](_page_44_Picture_6.jpeg)

#### ライド距離アラートの設定

ライド距離アラートは、設定した距離目標を達成したときにポップアップでア ラートを通知します。エンターを押して右側のボタンで数を増やすか減らしま す。完了したらエンターボタンを押します。リセットするには、オフを選択し て設定の手順を繰り返します。.

![](_page_45_Picture_3.jpeg)

#### 走行時間アラートの設定

走行時間アラートは、設定した時間目標を達成したときにポップアップでアラートを 通知します。エンターを押して右側のボタンで数を増やすか減らします。完了したら エンターボタンを押します。リセットするには、オフを選択して設定の手順を繰り返 します

![](_page_45_Picture_6.jpeg)

#### カロリーアラートの設定

消費カロリーアラートは、設定した目標を達成したときにポップアップ でアラートを通知します。エンターを押して右側のボタンで数を増やす か減らします。完了したらエンターボタンを押します。リセットするに は、オフを選択して設定の手順を繰り返します。

![](_page_46_Picture_3.jpeg)

### 最低心拍数アラートの設定

最低心拍数アラートは、設定した最低値に達したときにポップアップでアラート を通知します。エンターを押して右側のボタンで数を増やすか減らします。完了 したらエンターボタンを押します。リセットするには、オフを選択して設定の手 順を繰り返します。

![](_page_46_Figure_6.jpeg)

#### 最高心拍数アラートの設定

最高心拍数アラートは、設定した最高値に達したときにポップアップでアラートを通 知します。エンターを押して右側のボタンで数を増やすか減らします。完了したらエ ンターボタンを押します。リセットするには、オフを選択して設定の手順を繰り返し ます。

![](_page_47_Picture_3.jpeg)

## スピーカーの設定

スピーカーの設定をオンにすると、ボタンの作動音が鳴ります。エンターを押して右 側のボタンでオンかオフを選択します。エンターボタンを押して選択を決定します。

![](_page_47_Picture_6.jpeg)

## アラームアラートの設定

アラームアラートは設定した時間にポップアップアラートを表示させます。エンターを 押して右側のボタンで時間をセットしてください。セットが完了したらエンターを押しま す。リセットするには、オフを選び、上記の手順を再度行ってください。

![](_page_48_Picture_3.jpeg)

## タイムアウトの設定

タイムアウトは、アラーム開始後にアラームをオフにする時間のことです。エンターを 押して右側のボタンで時間をセットしてください。セットが完了したらエンターを押しま す。リセットするには、オフを選び、上記の手順を再度行ってください。

![](_page_48_Picture_49.jpeg)

#### 確認

確認では、保存したライドの詳細を機器上で確認できます。 エンターを押して右側のボタンで日付または時間ごとに確認したいライドを選 択します。エンターボタンを押して選択を決定します。

![](_page_49_Picture_3.jpeg)

## 全て消去

全て消去では、機器に記録し保存された全てのライドを消去します。 エンターを押して右側のボタンで、はいもしくは いいえを選択します。エン ターを押して決定します。 \*保存しているライドデータが全て消去されますので、十分にご注意くださ

![](_page_49_Figure_6.jpeg)

### 最も古いものを消去

最も古いものを消去では、機器に記録し保存された最も古いライドを消去しま す。これは、新たな記録領域が必要で、最も古いファイルが重要ではないがそ の他のライドを保存したいときに有効です。 エンターを押して右側のボタンで、はい もしくは いいえを選択します。エ ンターを押して決定します。

![](_page_50_Picture_3.jpeg)

メモリー残量

ここでは、記録できる時間がどれほど残っているかを確認できます。

![](_page_50_Picture_6.jpeg)

### トリップ 1をリセット

トリップ1で記録した距離を消去できます。 エンターを押して右側のボタンで、はい もしくは いいえを選択します。エ ンターを押して決定します。

![](_page_51_Picture_3.jpeg)

トリップ 2をリセット

トリップ2で記録した距離を消去できます。 エンターを押して右側のボタンで、はい もしくは いいえを選択します。エ ンターを押して決定します。

![](_page_51_Figure_6.jpeg)

![](_page_52_Picture_0.jpeg)

![](_page_52_Picture_1.jpeg)

蓄積した走行距離を消去できます。 エンターを押して右側のボタンで、はい もしくは いいえを選択します。エンターを押して決定します。

![](_page_52_Picture_3.jpeg)

機器

![](_page_52_Picture_5.jpeg)

機器の種類を表示します。

## ファームウェア

![](_page_52_Picture_8.jpeg)

ファームウェアの数字は、この機器が現在使用しているバー ジョンを示しています。

## GPS (適応/1秒)

ここでGPSチップを選択して1秒間隔でGPSを実行するか、またはAdaptiveを実<br>行できます。適応ベースは、GPSの動きに基づいて信号要求を行い、装置の実 行時間を増加させることができる。

![](_page_53_Figure_3.jpeg)

### 衛星

この機器が現在使用している衛星の数を示しています。

![](_page_53_Picture_6.jpeg)

## HDOP, VDOP

これは、GPSデータの特性です。 HDOPとは、水平精度低下率です。 VDOPとは、垂直精度低下率です。

![](_page_54_Picture_3.jpeg)

## バッテリー

現在のバッテリー電圧です。

![](_page_54_Picture_6.jpeg)

## **FCC ID**

この機器のFCC認定番号です。

## $IC$

カナダ産業省の認定番号です。

#### **RCM**

これら既存の安全規格マーク3種類 (C-Tick、A-Tick、RCM) は、RCMに統一さ れます。

## **Bluetooth LE**

Bluetooth LEのソフトウェアのバージョン

#### $ANT+^{m}$

ANT+™のソフトウェアのバージョン

## 仕様 Mega XL GPS

![](_page_56_Picture_15.jpeg)

## 仕様 Mega C GPS

![](_page_56_Picture_16.jpeg)

![](_page_57_Picture_9.jpeg)

## ソフトウェアのアップデート

ソフトウェアのアップデート/マニュアルはこちら: http://www.lezyne.com/support-downloads.php

- 1. 機器を付属のUSBケーブルでコンピュータに接続します。
- 2. GPS Root ウェブサイトのダウンロードページで、お使いのコンピュータに適したソフトウェアのアップデートを選択し ます。
- 3. プログラムをダウンロードして、コンピュータで利用できるようにします。
- 4. スクリーン上の指示に従い、完了するまでコンピュータから外さないでください。

\*情報 - ファームウェアは、お使いの機器で現在使われているソフトウェアのバージョンを知らせます。 サポート

ハウツービデオ、マニュアル、FAQはサポートタブで見つかります:http://www.lezyne.com/

- 機器の説明ビデオ
- 機器に関するFAQ (よくある質問)
- マニュアルやソフトウェアのアップデートなどのダウンロード
- お問い合わせ

### 機器のリヤット

機器がボタン操作に反応しなくなったら、リセットするだけで問題を修正できるかもしれません。 \*機器のリセットにより、設定やファイルが消去されることがあります

- エンターとメニューボイレ を45秒間長押しします
- 機器がシャットダウンします
- バックボタン) ← を2秒間長押しして、機器を起動させます